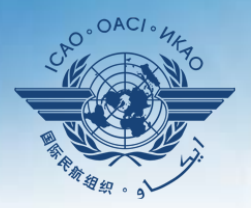

**AL CIVIL AVIATION ORGANIZATION** 

A United Nations Specialized Agency

## **Guidance on using existing attachments as evidence**

## **Attaching individual evidence**

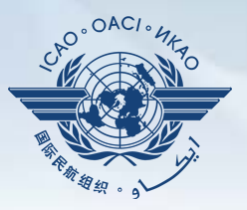

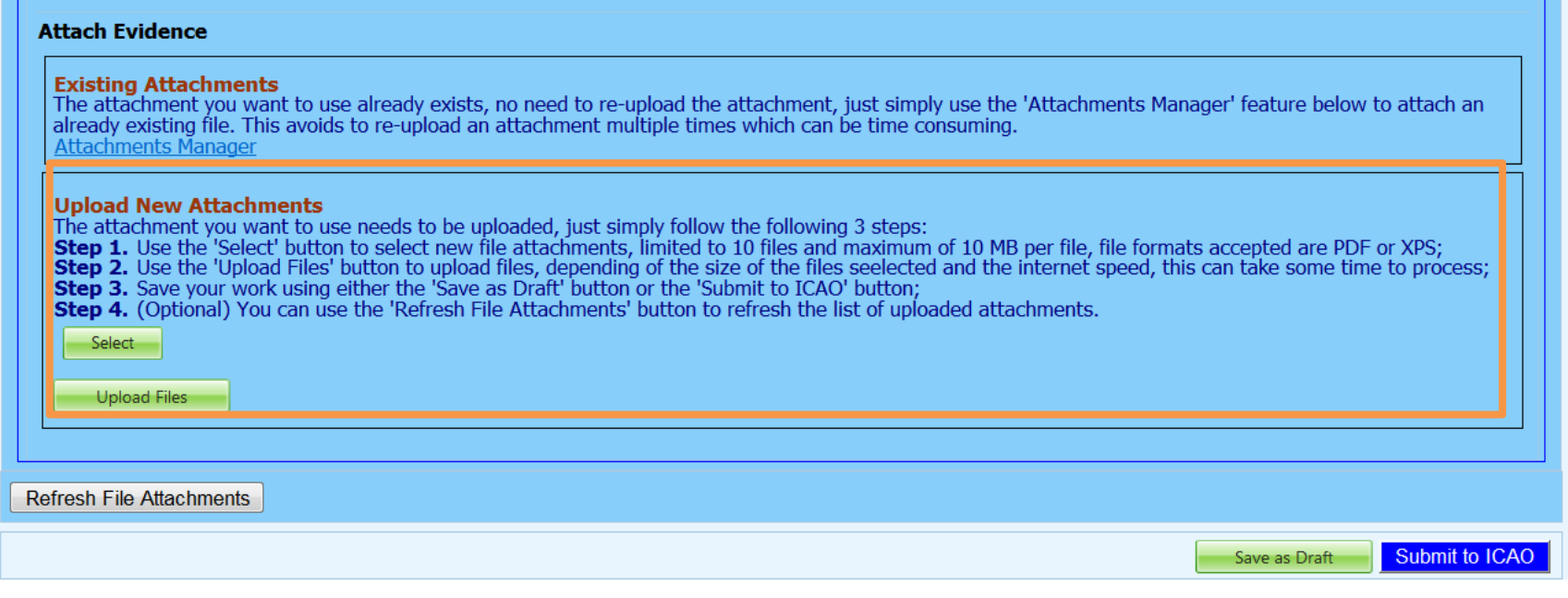

• We already know how to attach individual evidences using the 4 steps and select and upload files tabs.

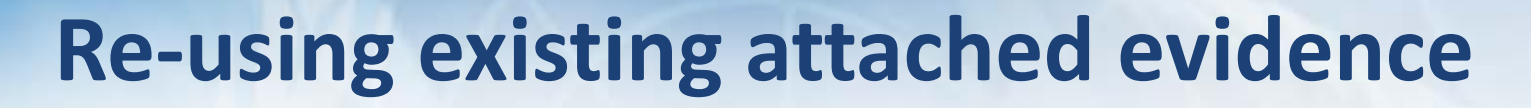

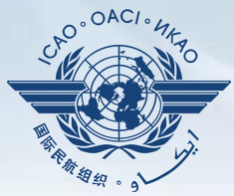

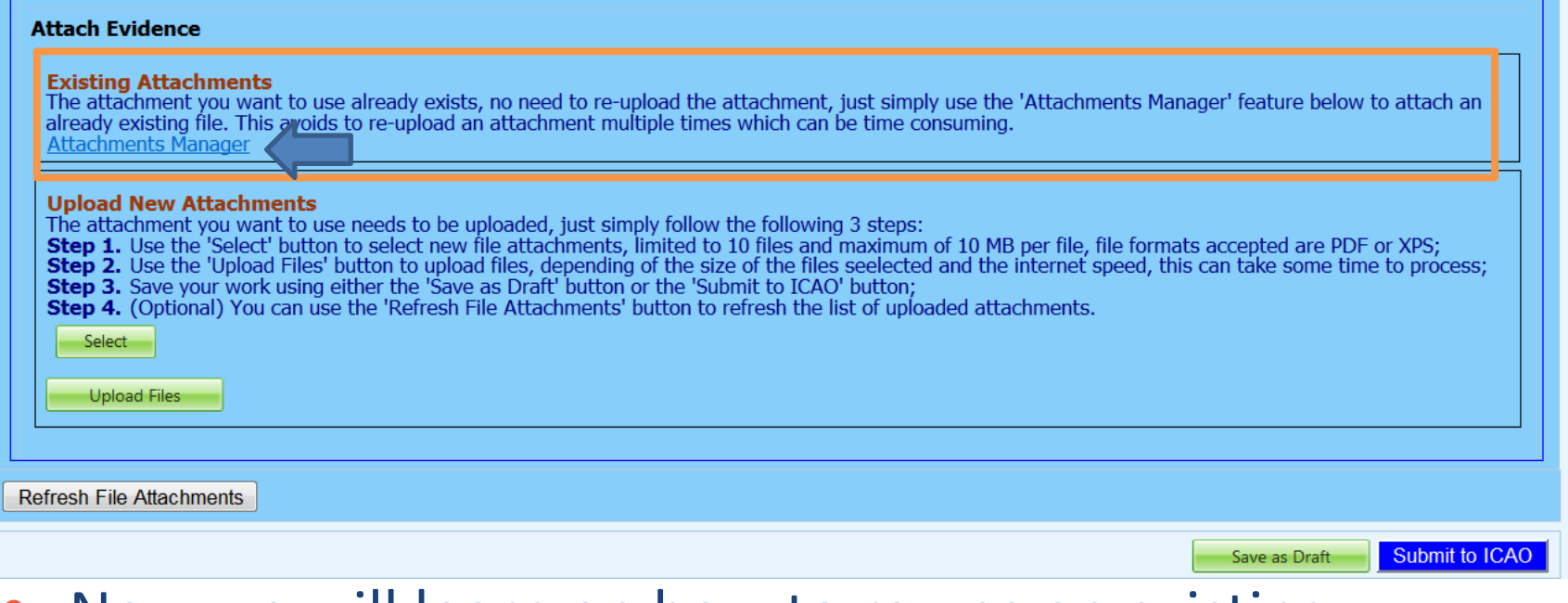

- Now we will learn on how to re-use an existing attachment for a PQ by linking it to one or more other PQs.
- Click on "Attachment Manager"

### **Re-using existing attached evidence**

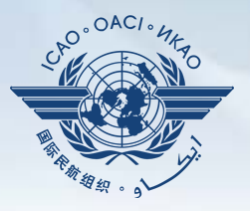

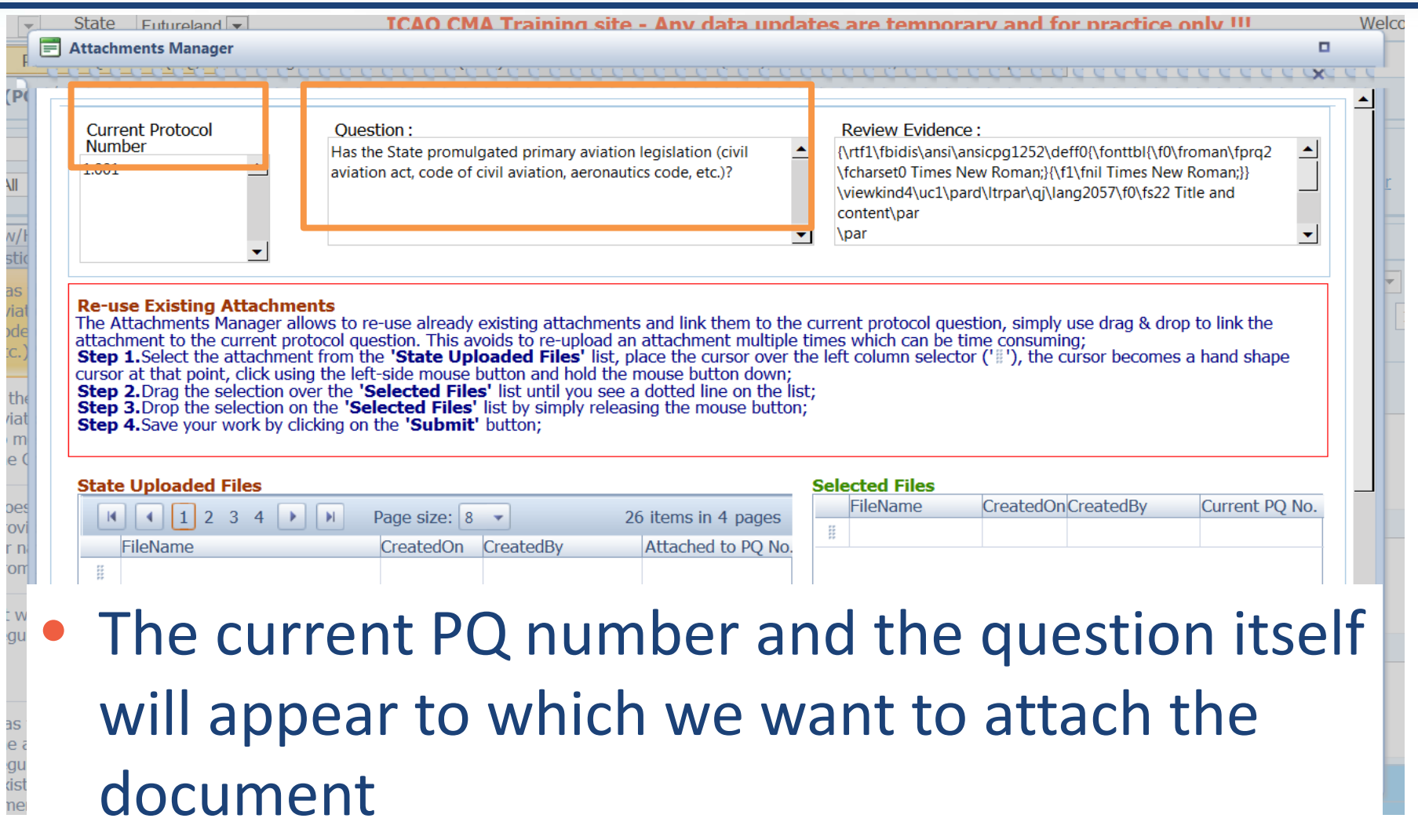

 $\equiv$  Attachments Manager

**State Uploaded Files** 

 $\mathbb{R}$   $\begin{bmatrix} 1 & 2 & 3 & 4 \end{bmatrix}$   $\mathbb{R}$ 

# **Re-using existing attached evidence**

Page size:  $8 \rightarrow$ 

### Ë FileName CreatedOn CreatedBy Attached to PO No 뜒 ã 9734 partb cons en.pdf **Futureland NCMC**  $17$  Oct 7.031 2013 H ana para 3 file 2.pdf 28 Feb **Futureland** 6.003 2013 Student 薛 Annex 08 - Airworthiness of 21 Mar **Futureland NCMC** 1.025 Aircraft - Ed 11 Amd 1 2013 Art. 3,5 7.pdf 02 Apr **Futureland NCMC** 4.037 2013 ã assessment report.pdf 17 Oct **Futureland NCMC** 5.103 2013 ã Audit Report 111222.pdf  $17$  Oct **Futureland NCMC** 5.331 2013 C.195.WP.13801.EN.pdf **Futureland NCMC** Æ 02 Apr 7.233 2013 Page size: 8 26 items in 4 pages At the bottom left, a list of all existing evidence attached shows up

26 items in 4 pages

**Selected Files** FileName

**CreatedOn**CreatedBv

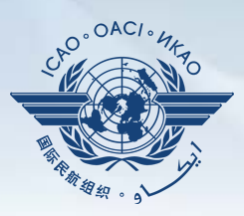

**CCCCCCCX** 

Current PQ No.

п

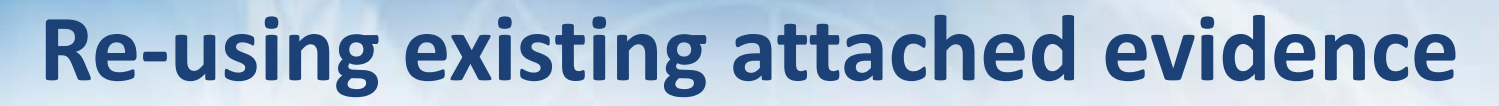

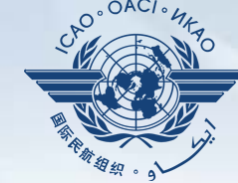

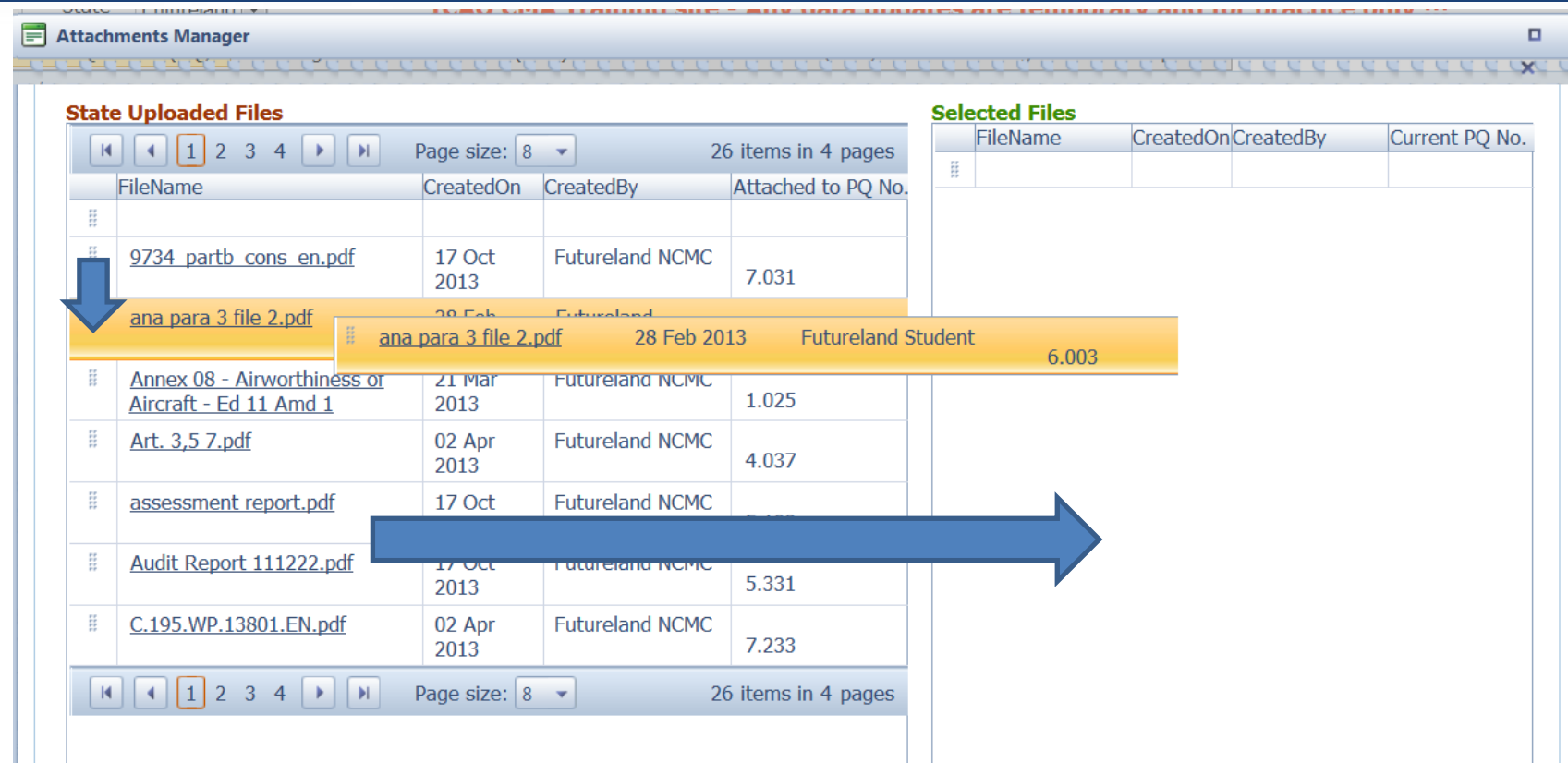

• Select the existing attachment to be used and drag it to the right side for it to be re-used.

## **Re-using existing attached evidence**

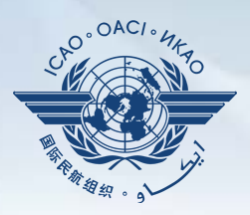

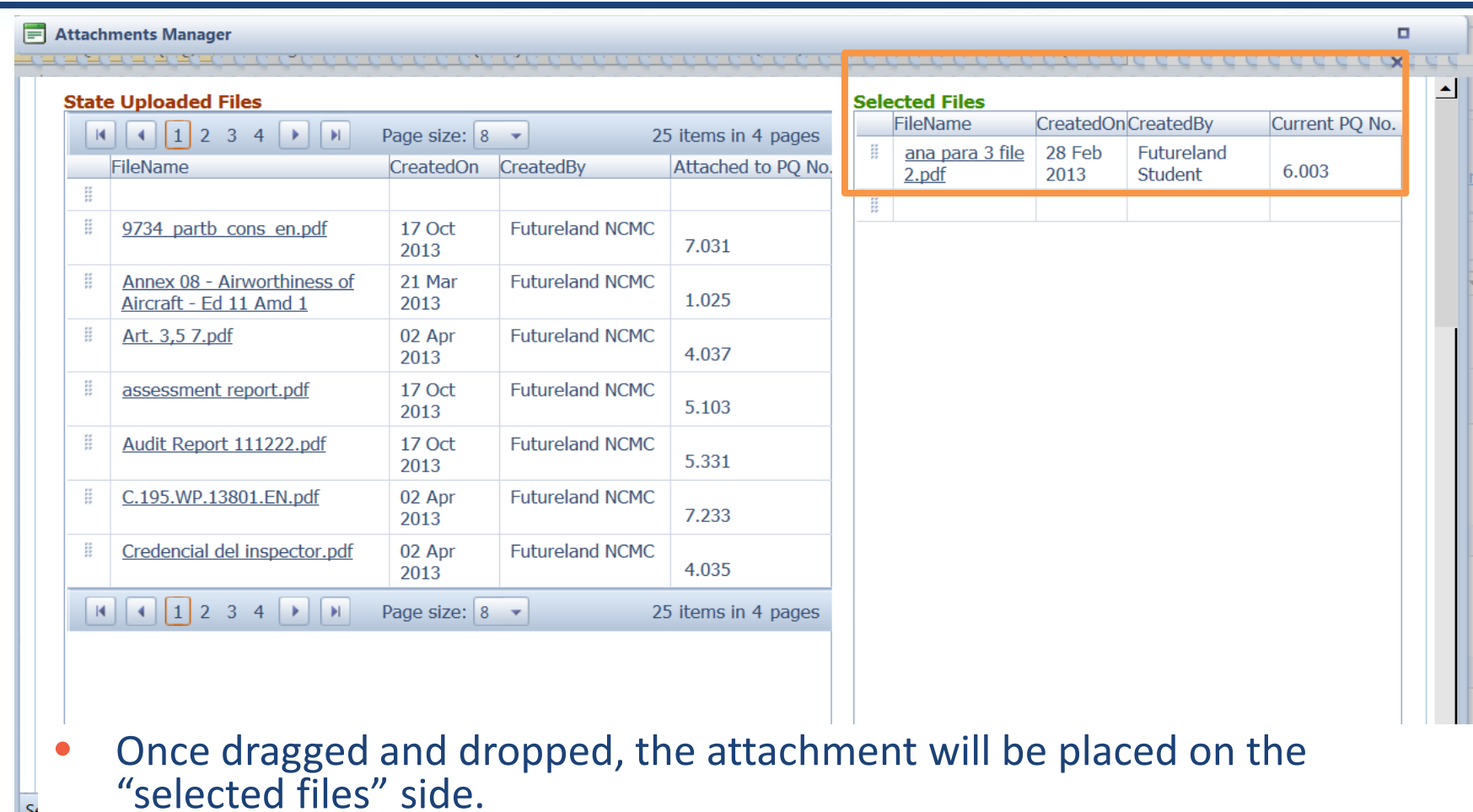

• More then one attachments can be used by applying this method

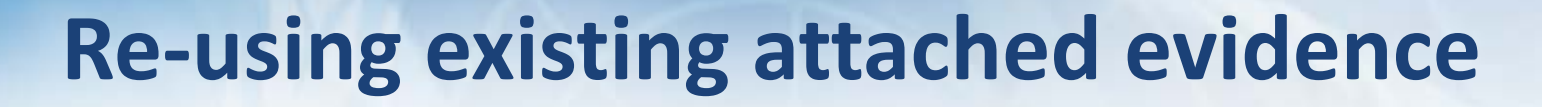

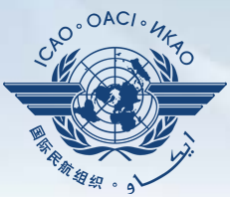

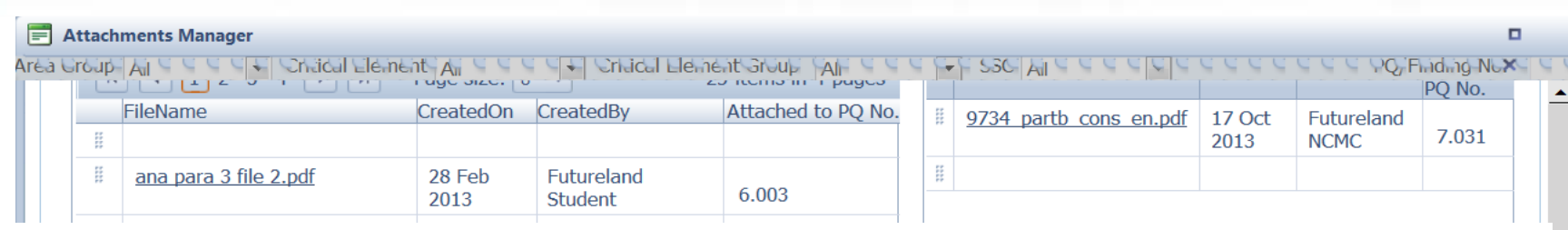

• Once the action is complete, click on "submit" and the file will be attached.

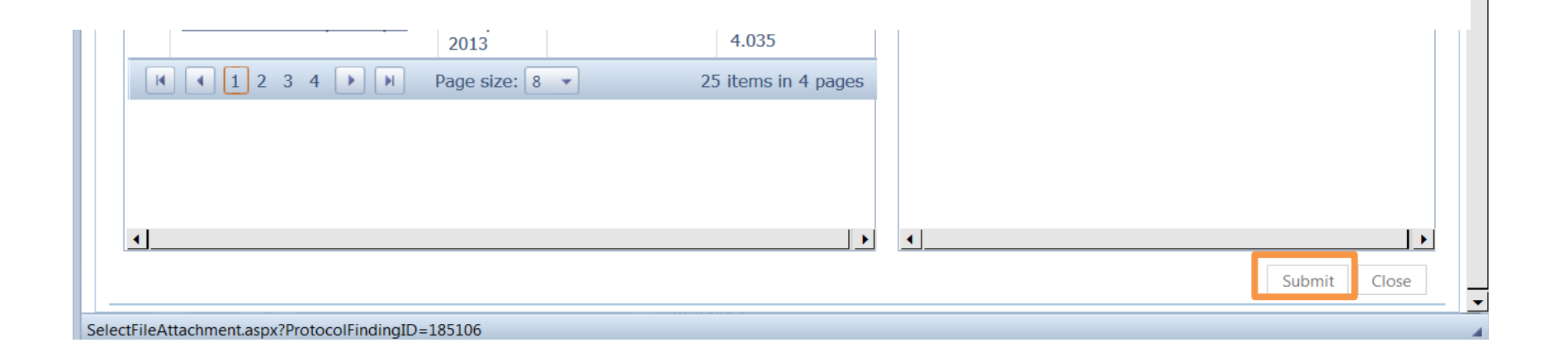

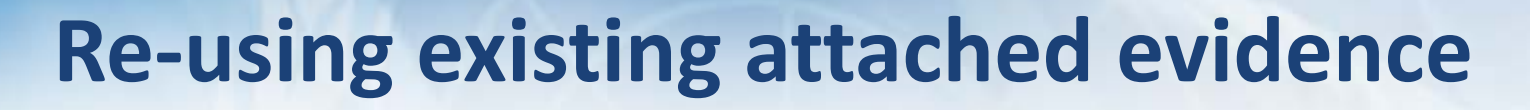

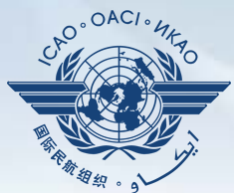

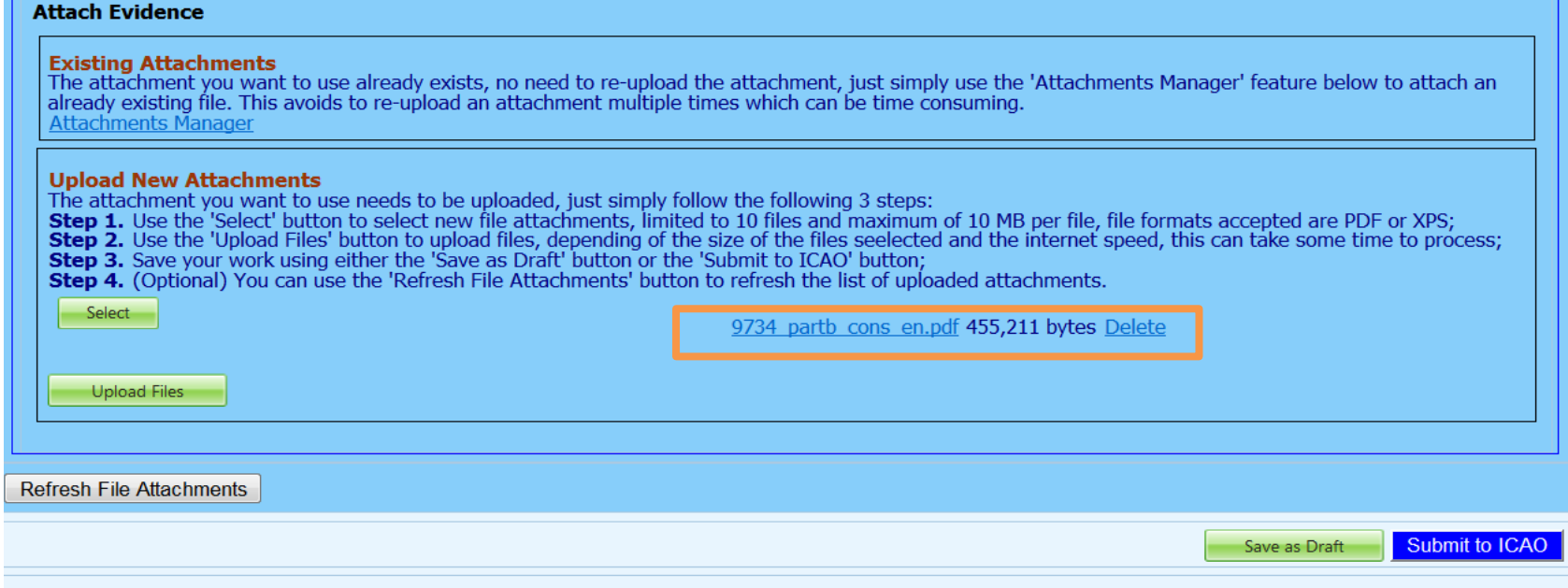

- The file will automatically appear on the PQ.
- Save the action by clicking on "Save as Draft"
- Submit to ICAO when ready